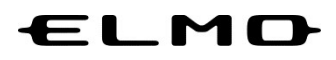

## EZT のアップデート方法

# 対象機器

# xSync Board、ELMO Board

# デジタルホワイトボード

CBS-ELM\*\*\*\*\*\* (パネル型番 EL\*\*R1)

ELB-ELM\*\*\*\*\*\* (パネル型番 EL\*\*R1)

Ver.3.1.0 2022 年 10 月 25 日

EZT のアップデート

1 アプリ一覧から「設定」アイコンをタップします。

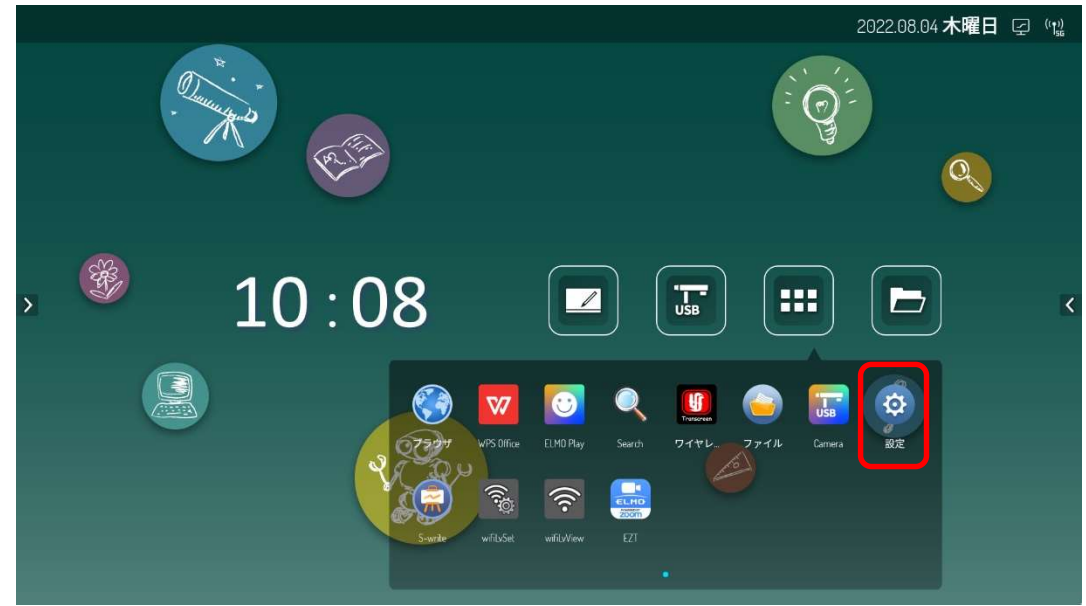

2 設定画面で「歯車」アイコンをタップします。

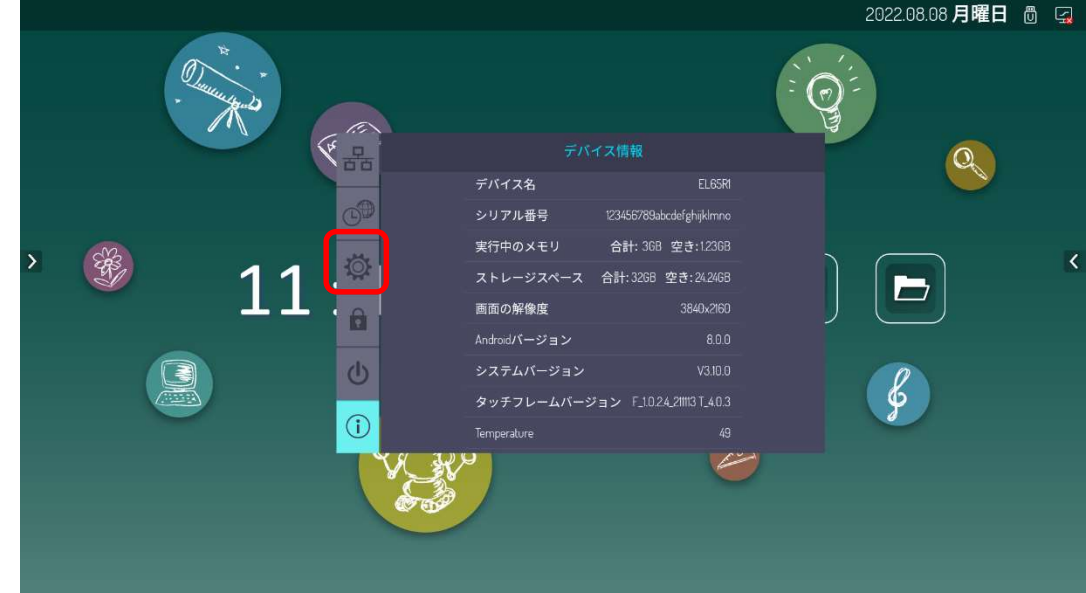

3 パスワード入力画面が表示された場合は設定画面表示時パスワードを入力し、「OK」ボタンをタップ します。

設定画面表示時パスワードの初期値は「888888」です。 パスワード入力画面が表示されなかった場合は次に進みます。

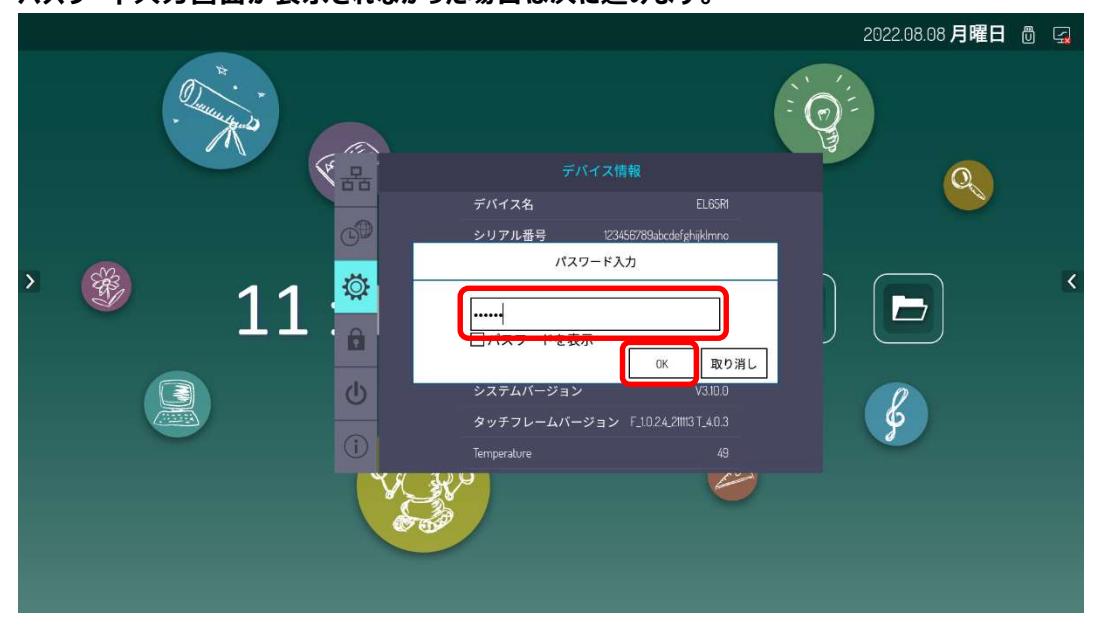

4 「アプリ」タブをタップします。

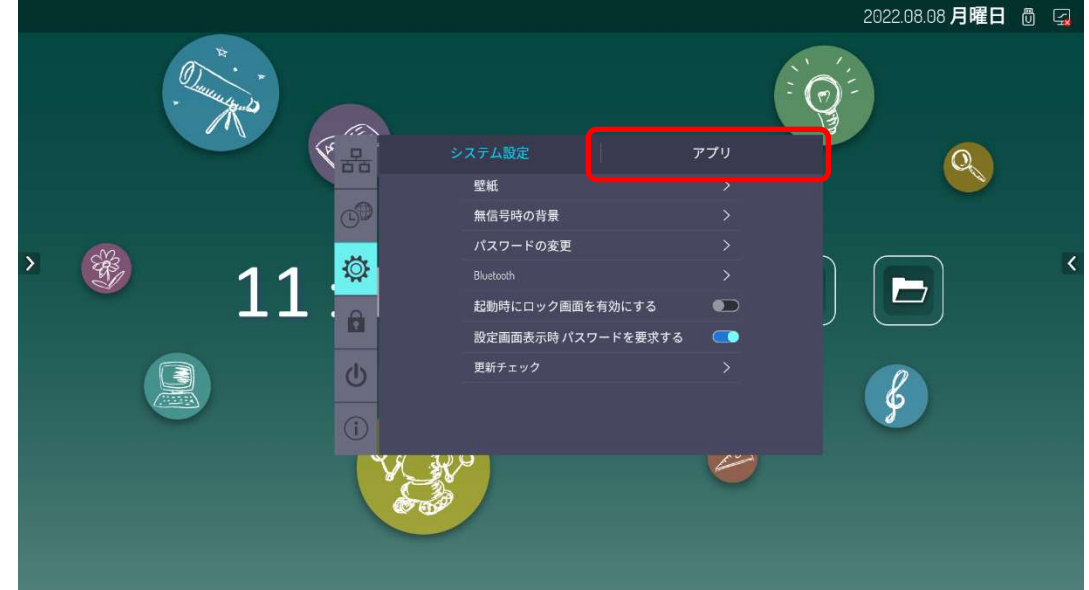

アプリ一覧を一番下までスクロールします。

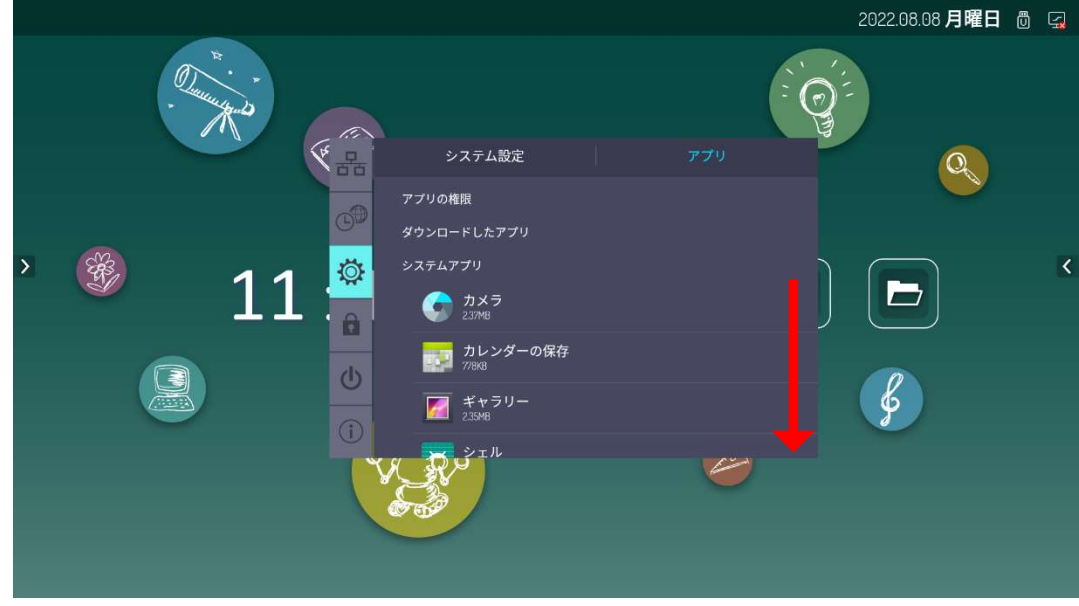

「アプリのインストール禁止」のスイッチをタップし、「OFF」状態にします。

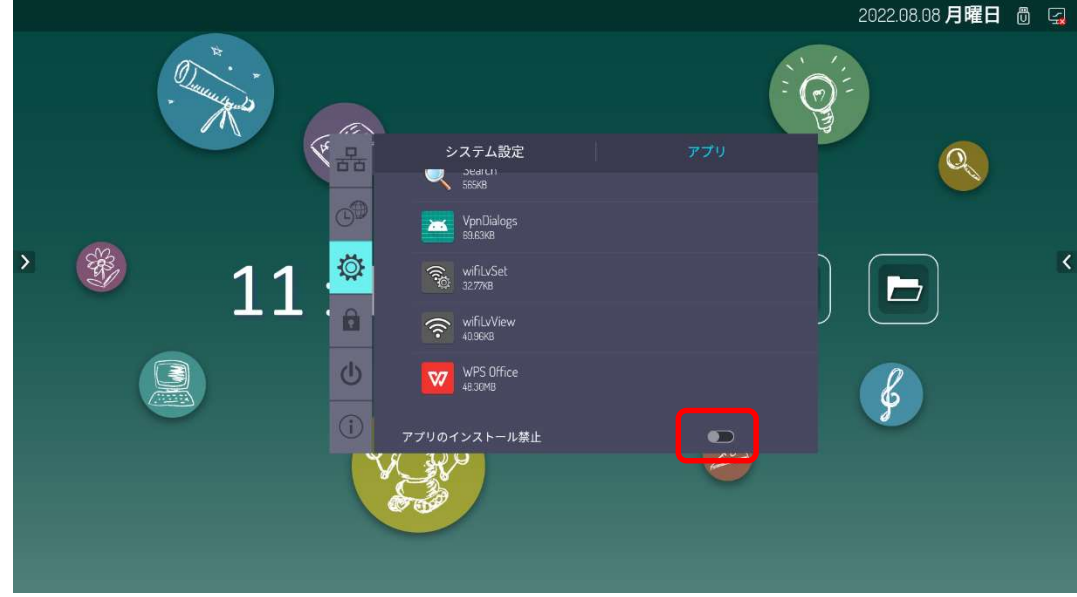

アプリ一覧から「ELMO Play」アイコンをタップします。

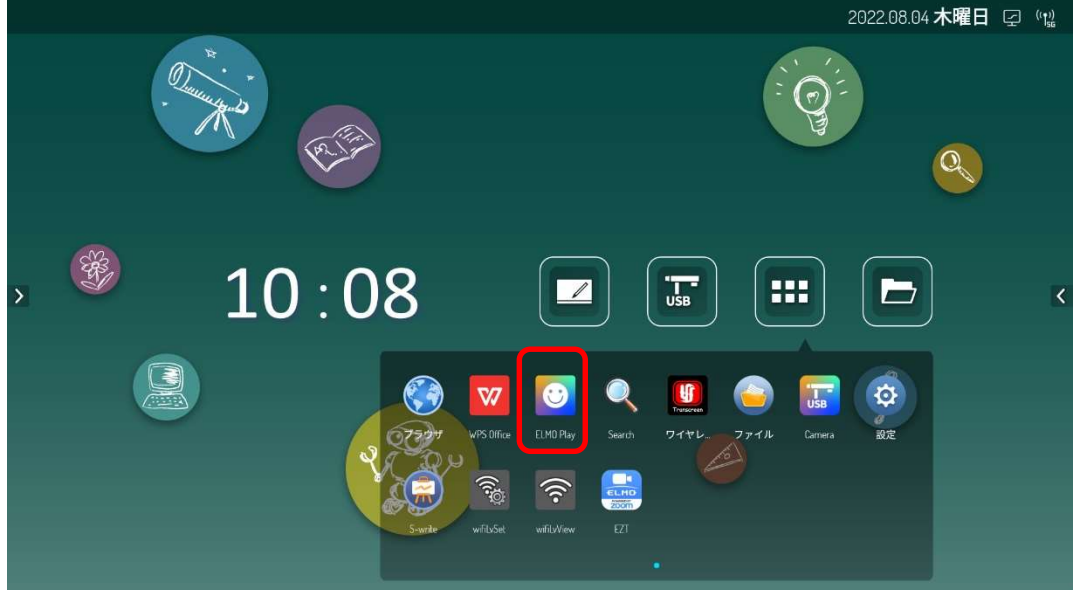

ELMO Play で「EZT」アイコンをタップします。

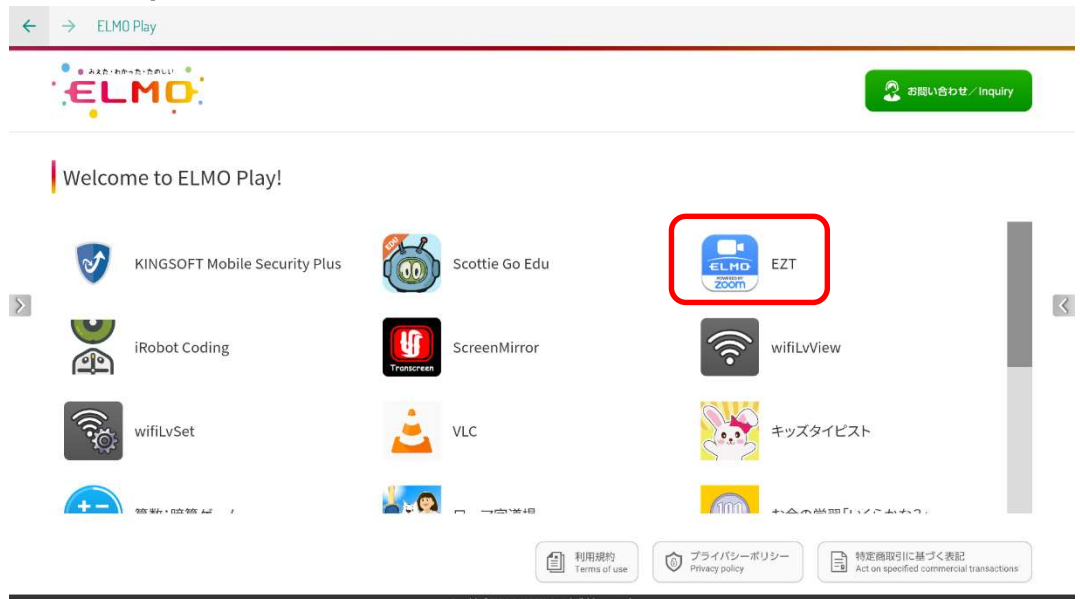

#### 「アプリダウンロードのみ」ボタンをタップします。

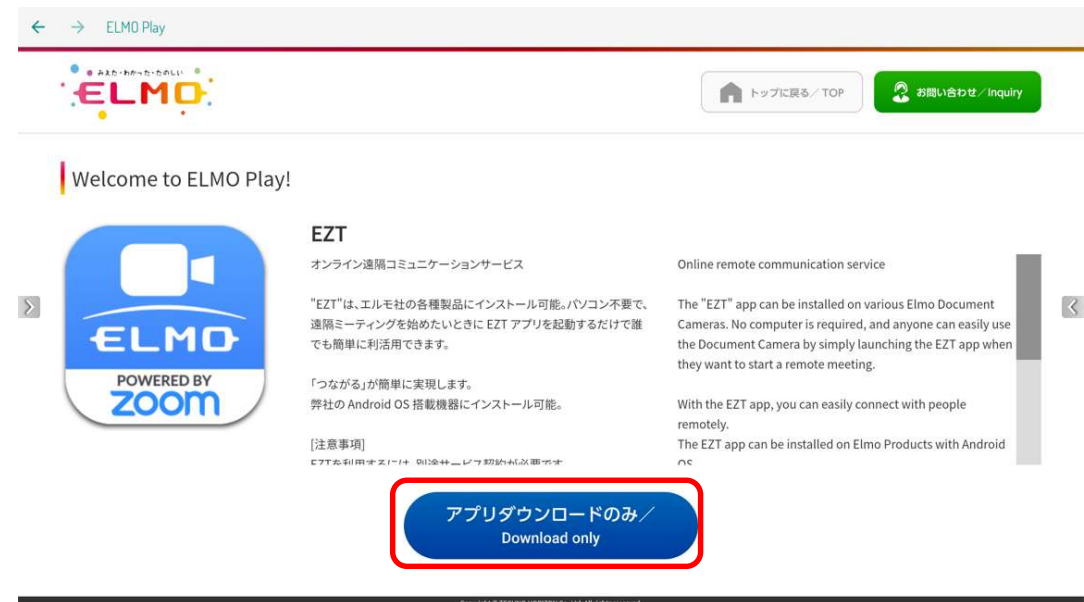

「ダウンロード」ボタンをタップします。

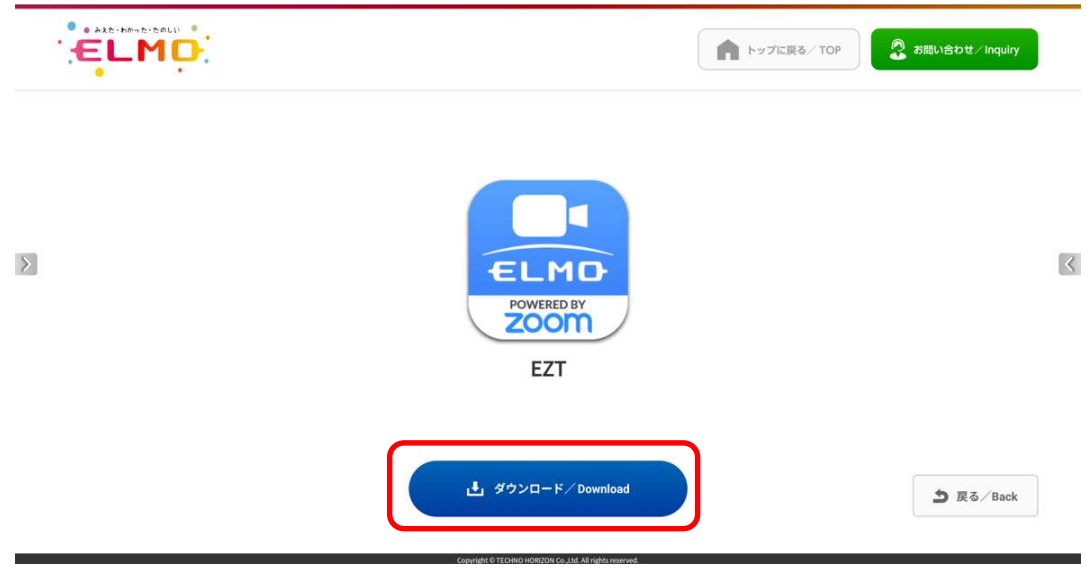

## 「ダウンロード中」です。しばらくお待ちください。

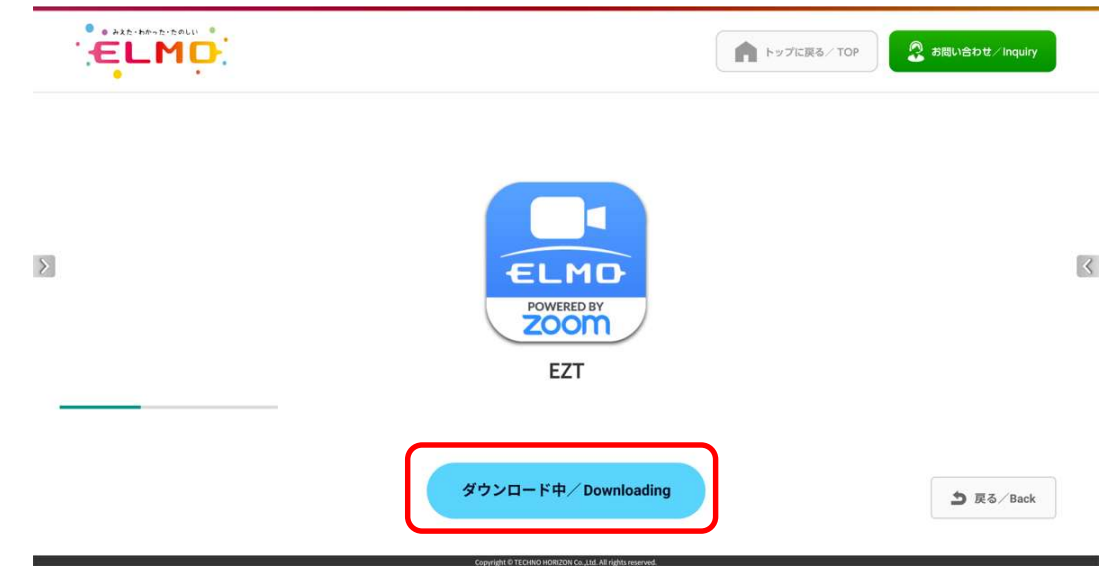

「インストール」をタップします。

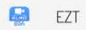

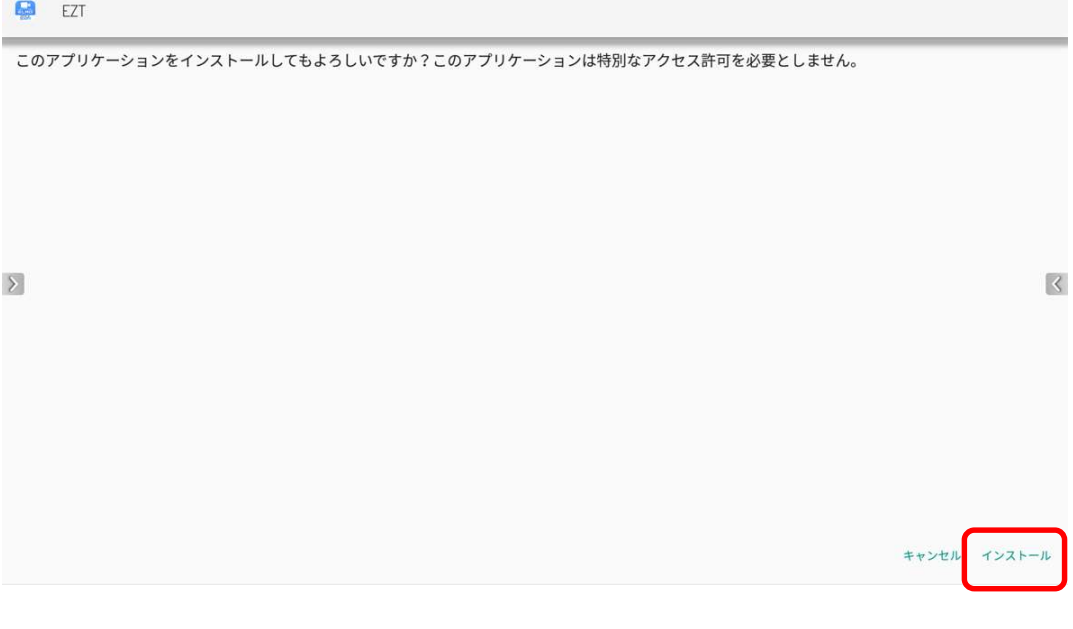

## 「インストール中」です。しばらくお待ちください。

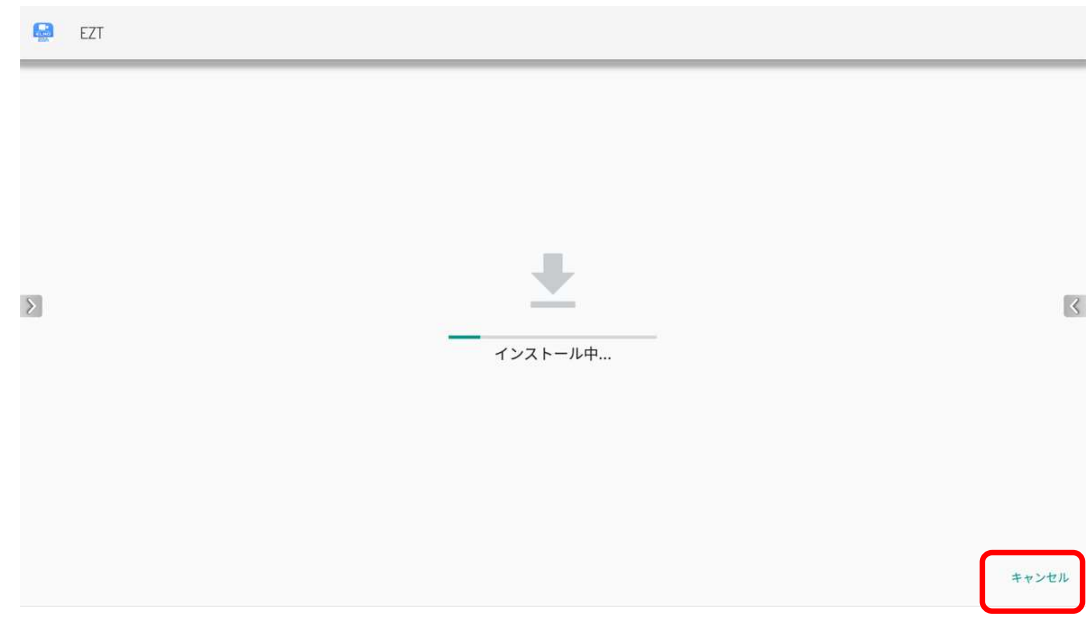

### アップデートは完了です。「開く」をタップして EZT を起動します。

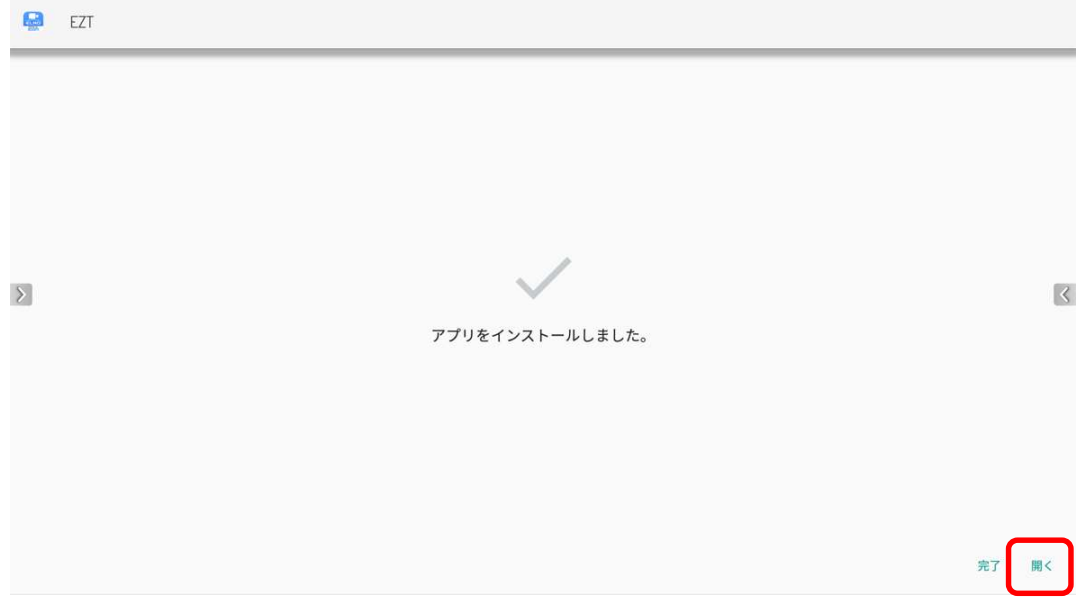

EZT が起動します。サインインしていないので、履歴から EZT アカウントを選択してサインインし ます。「▼」をタップします。

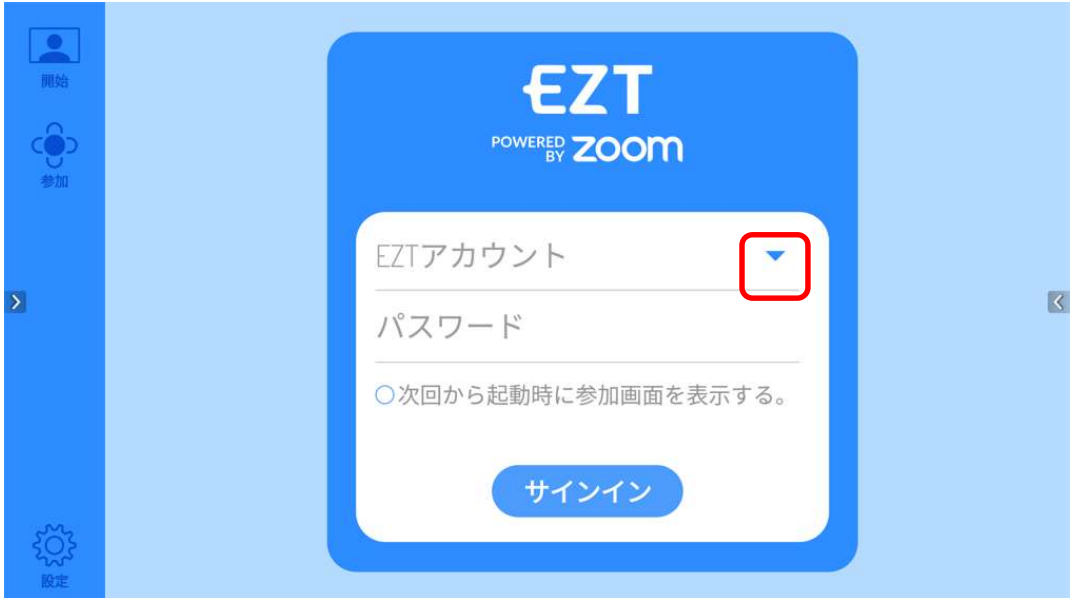

履歴に表示される EZT アカウントをタップします。

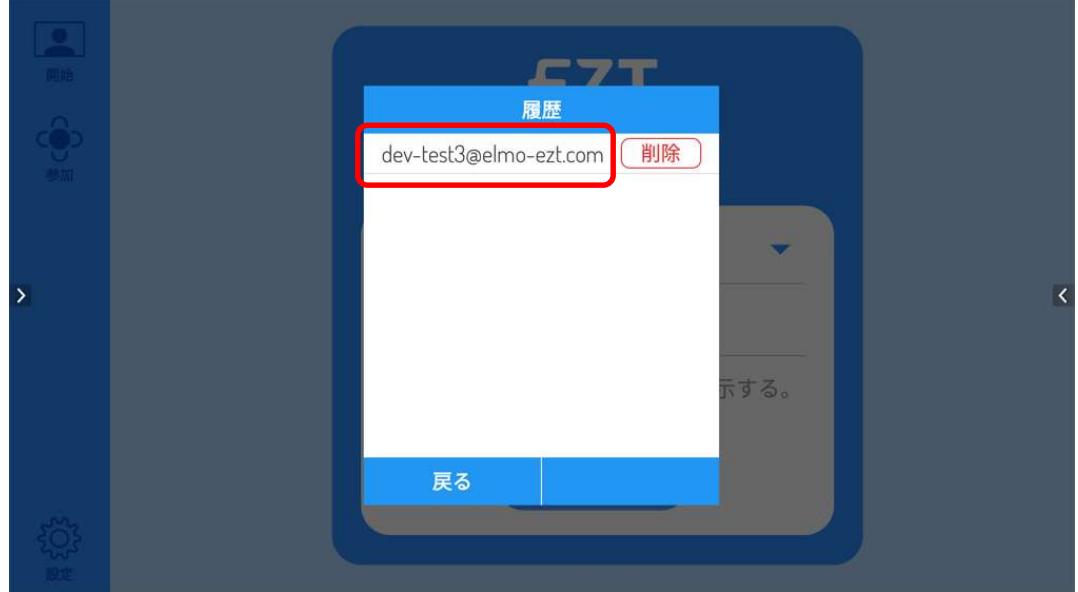

17 履歴で選択した EZT アカウントとパスワードが入力されるので、「サインイン」ボタンをタップしま す。

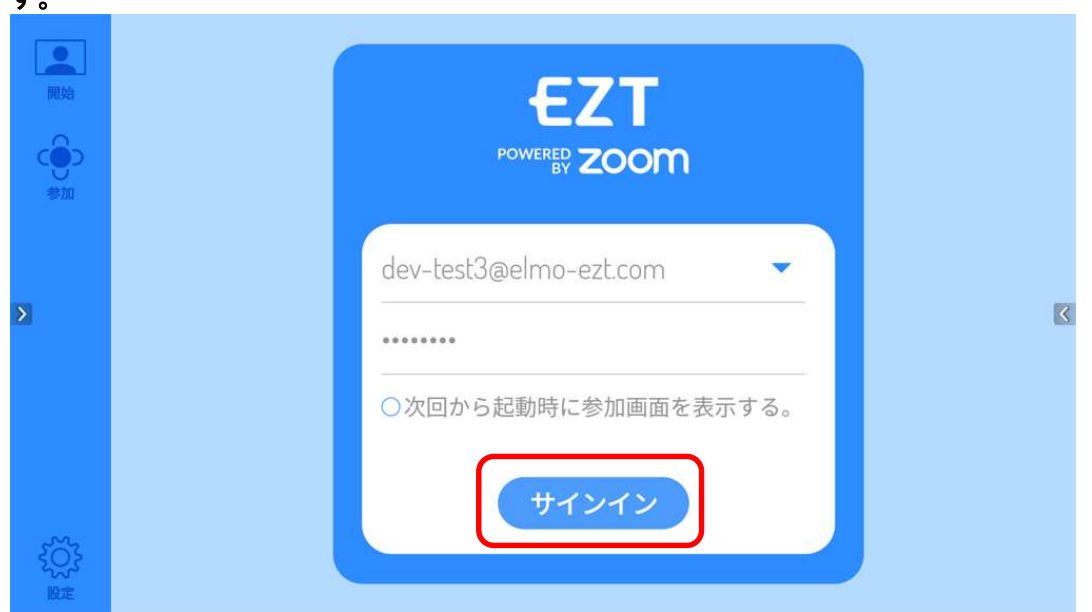

18 Zoom のサインインページが表示されます。「Email Address」と「Password」は、17 で入力し た EZT アカウントとパスワードが自動で入力され、自動的に次のページが表示されるので、このペー ジでは何もしません。

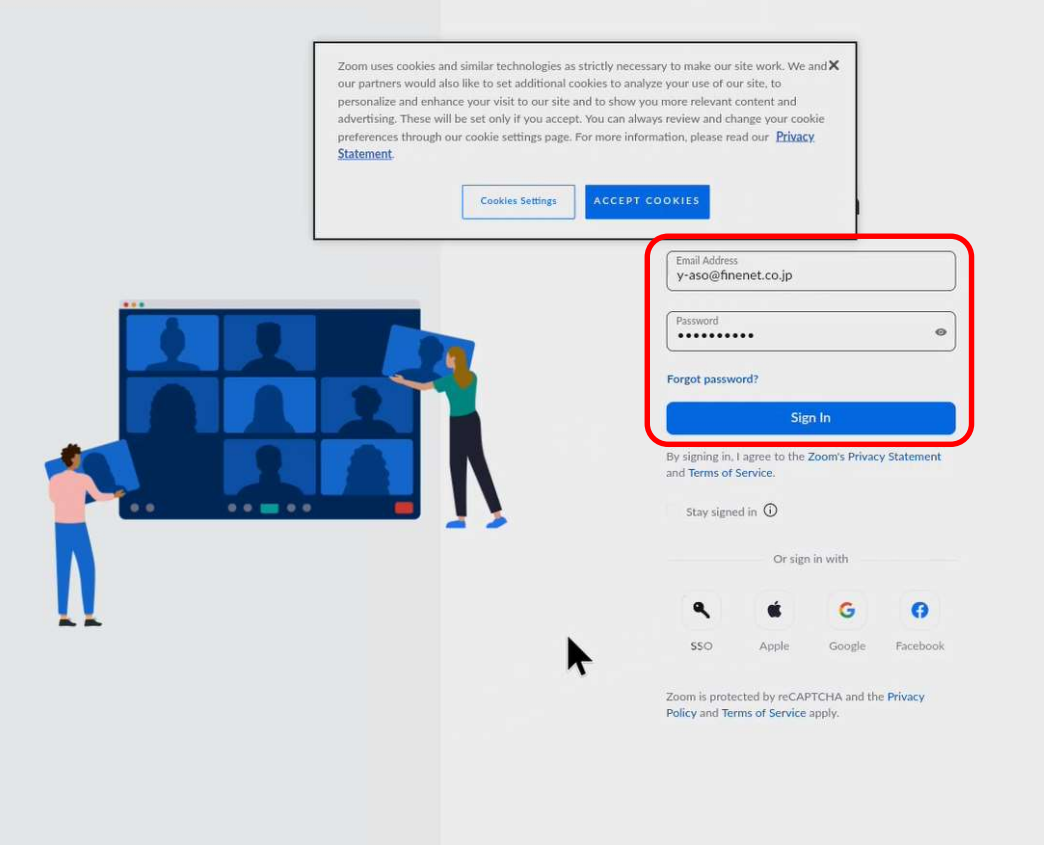

19 ワンタイムパスコードを入力する画面が表示された場合は、ワンタイムパスワードを入力して、「検証」 ボタンをタップします。本画面が表示されない場合は、20 に進みます。

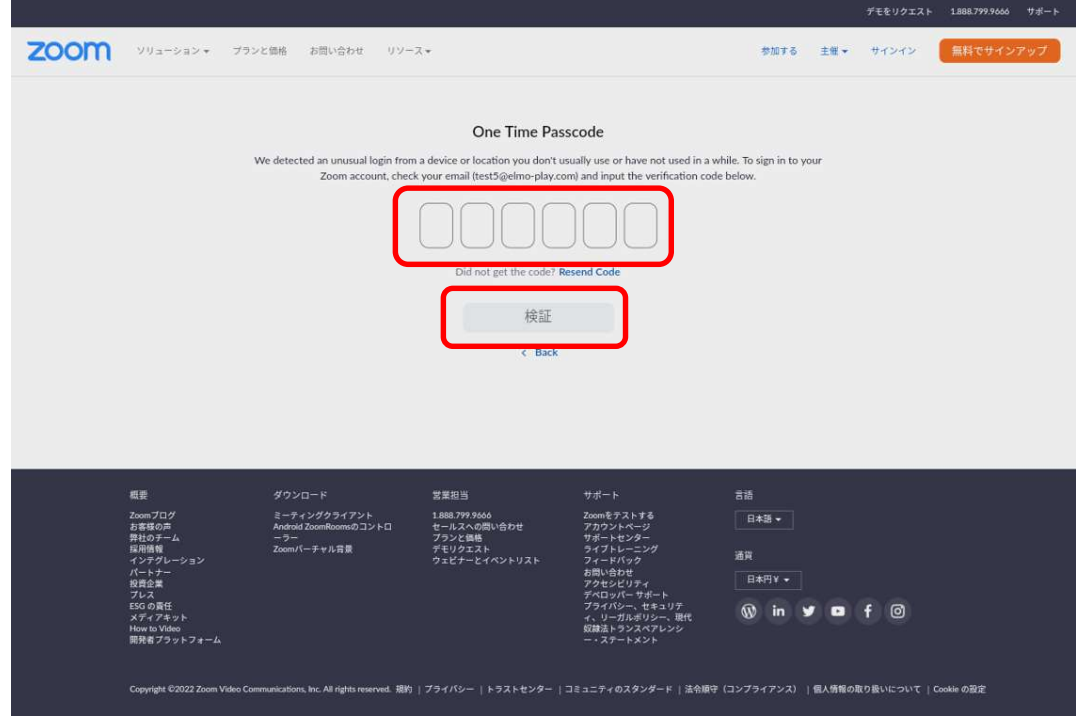

**お知らせ** 

ワンタイムパスコードは、お客様のメールアドレスに送られます。EZT サ ービス申込書の「利用者様情報」-「責任者」-「メールアドレス」欄に記入 されたメールアドレスです。

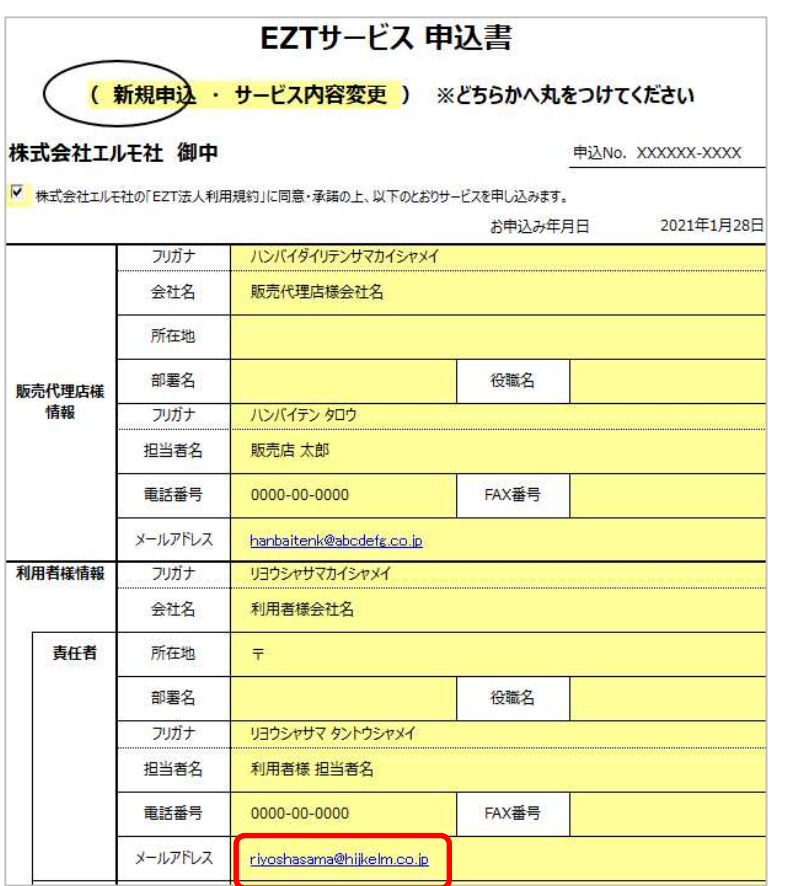

ワンタイムパスコードメール サンプル

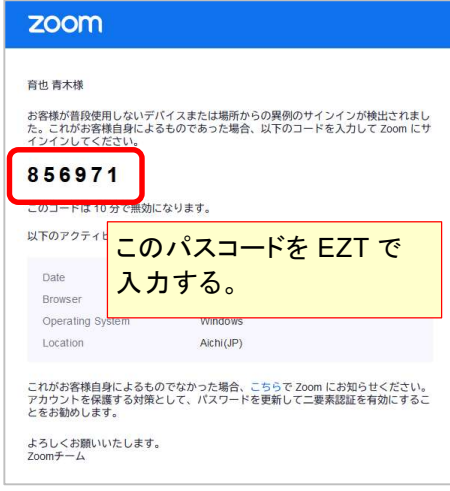

20 EZT アプリが利用者の Zoom 情報にアクセスしてもよいかどうかの確認画面が表示されます。画面 最下部の「Allow」ボタンをタップします。

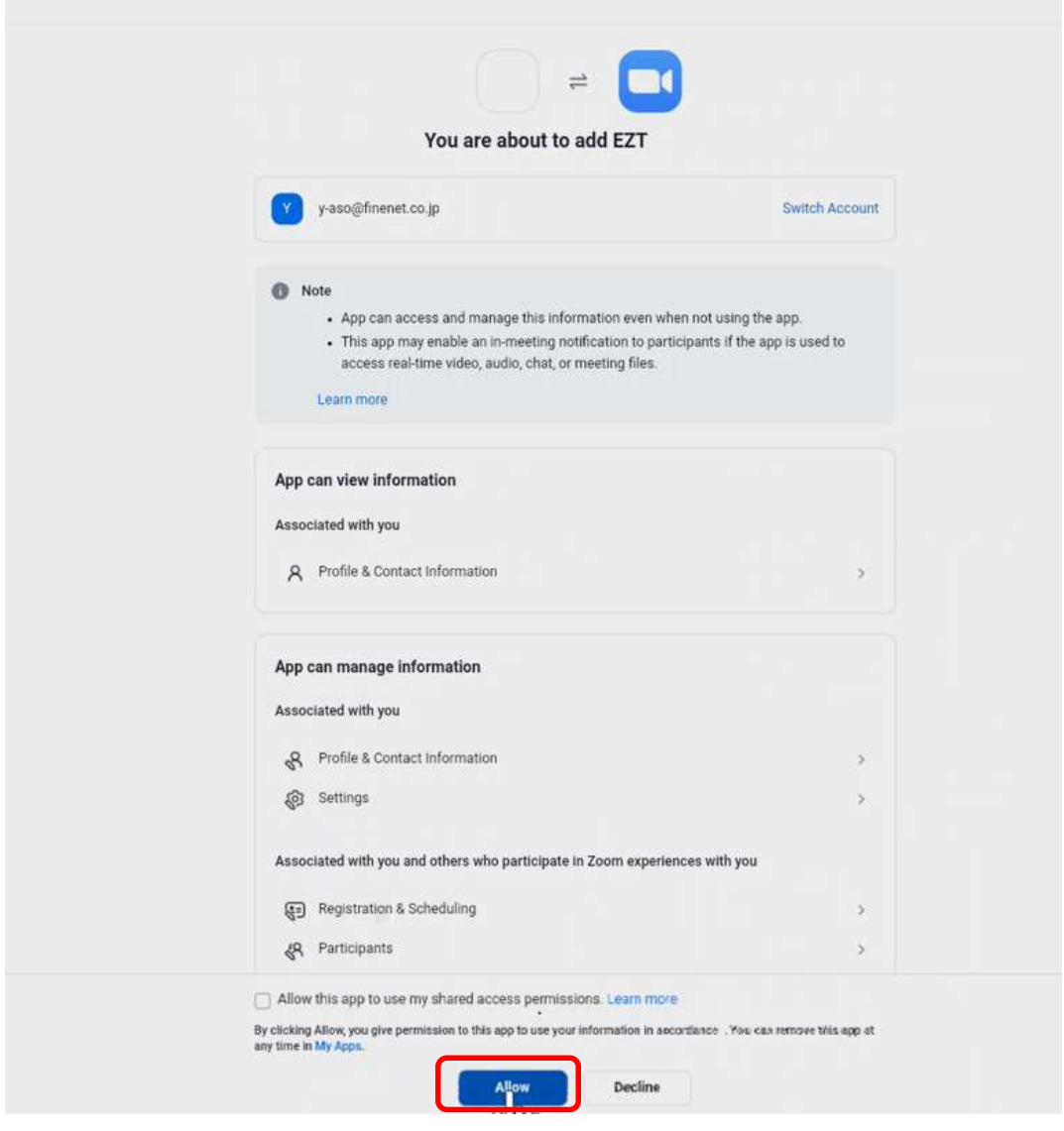

EZT は、サービスの提供の一部を Zoom に委託しており、EZT アプリが Zoom のアカウント情報にアクセスする必要があります。EZT アプリは、 ELMO Play からダウンロードすることで正規品であることが保証されてい ますので、本ページにて許可をお願いします。

お知らせ

お知らせ

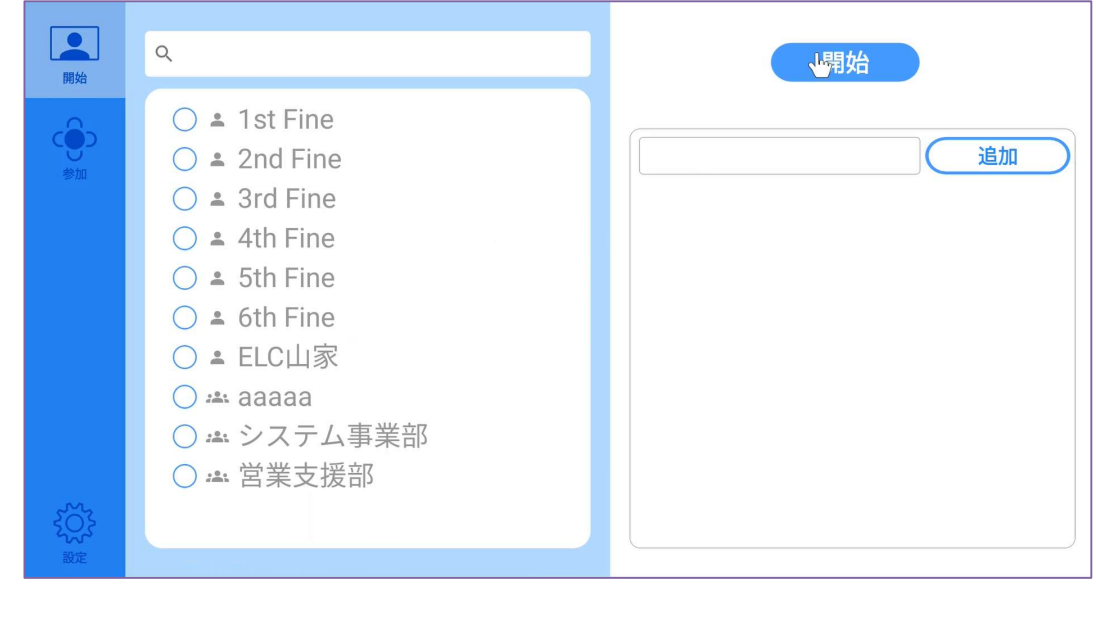

一度サインインすると、サインイン状態が保持されますので、 次回から 15~20 の手順は必要ありません。これまでどおり、EZT アプリ 起動後に本画面が表示されるので、すぐにミーティングを開始いただけま す。

22 アップデート後は、EZT バージョンが「3.1.0」となります。

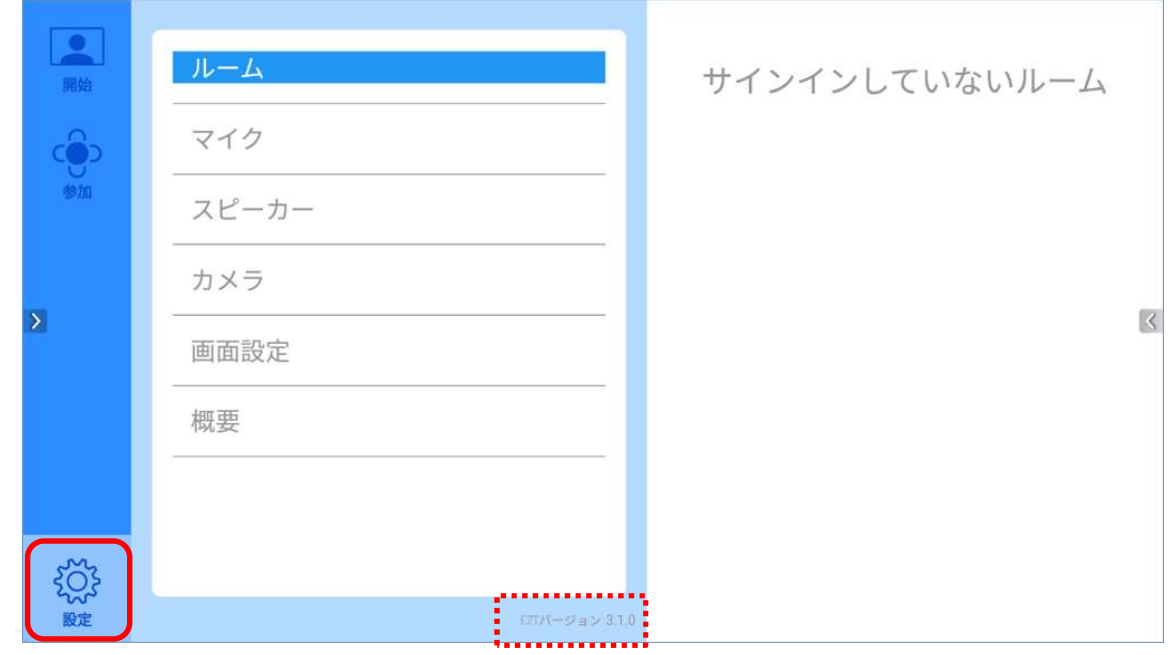

○サポートについて ご不明な点がございましたら、カスタマーサポートへお問い合わせください。 ・電話でのお問い合わせ 052-811-5135 (受付時間 平日 9:00~17:00) ・メールでのお問い合わせ

elmo.service@elmo.co.jp

テクノホライゾン株式会社 エルモカンパニー

〒457-0071 愛知県名古屋市南区千竈通二丁目 13 番地 1 https://www.elmo.co.jp

13